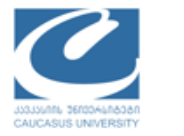

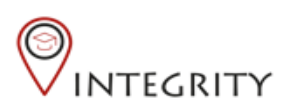

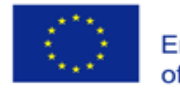

დავალების შესრულება სტუდენტებისათვის

- 1. შექმენით დავალების ფაილი Microsoft Office პროგრამების გამოყენებით, ლექტორის მიერ მოთხოვნილ ფორმატში (.Doc, .Xsls, .PPT, .PDF, etc.)
- 2. აირჩიეთ ქართული ენა (#2) და შედით თქვენს პროფილზე კავკასიის უნივერსიტეტის Moodle სისტემაში (#2) მოცემულ მისამართზე: [https://moodle.cu.edu.ge](https://moodle.cu.edu.ge/)

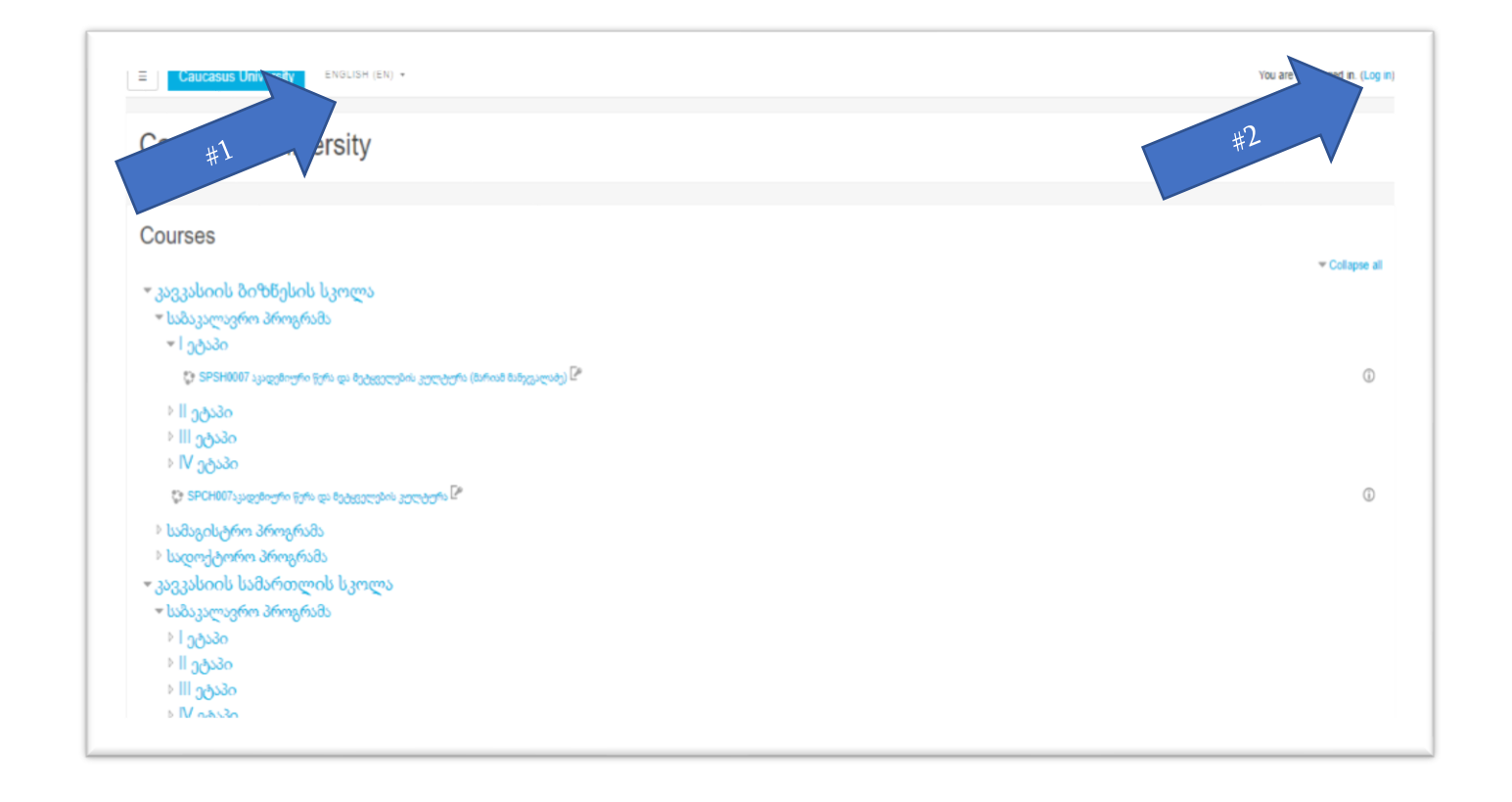

თქვენი კურსები გამოჩნდება კურსების მიმოხილვის პანელში (#1a). აირჩიეთ საჭირო კურსი

დავალების პანელი გამოჩნდება შესაბამისი სიმბოლოს გასწვრივ (იხ. ნახ.) და ექნება ლექტორის მიერ მინიჭებული დასახელება და აღწერა. დააჭირეთ დავალების დასახელებას ან ლოგოს.

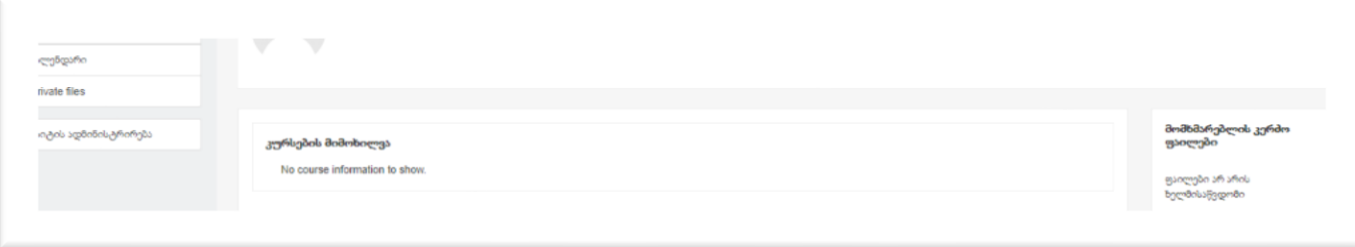

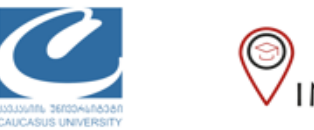

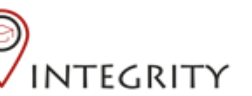

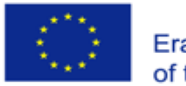

Co-funded by the Erasmus+ Programme of the European Union

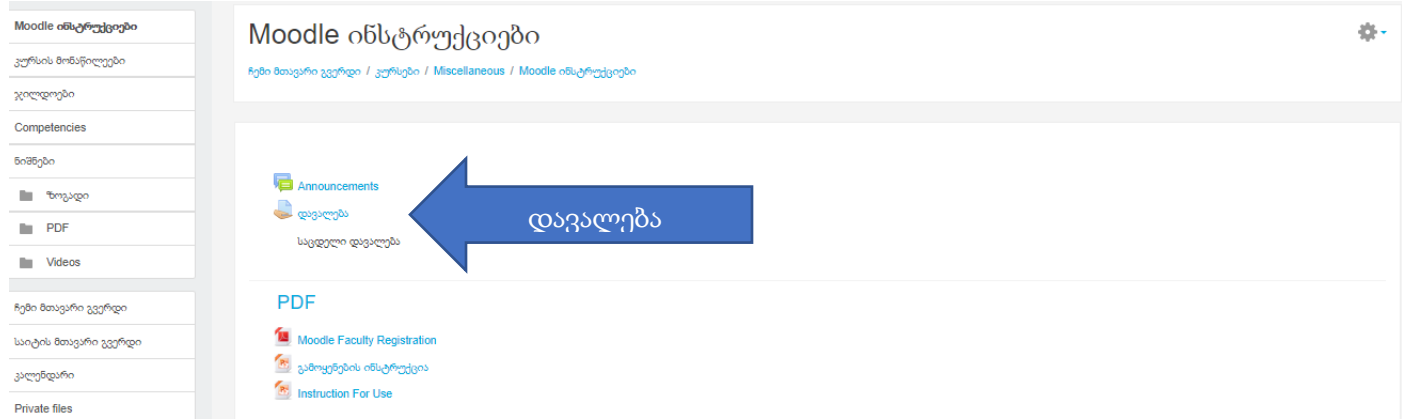

თქვენ მოხვდებით გვერდზე საიდანაც შესაძლებელია ინსტრუქციების ჩამოტვირთვა და შესრულებული დავალების ატვირთვა.